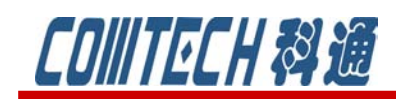

# **Cadence/OrCAD PSpice 16.6**

## 功能四——Multi Core

16.6 最大的突破就是支持 CPU 的多核工作,提高运行速度。通过引入多核模拟支持 系统,包括大型设计和 MOSFETs 和 BJTs 等复杂模型支配的设计,取得了显著的性能提高。 Spice 仿真器一直是模拟电路仿真工具的最好选择,各 EDA 供应商一直致力于通过创新技术 改进自己工具的速度和精度,使它们适合于多核处理器和多 CPU 系统的运行。在原理图仿真 软件中 Synopsys 公司在 2008 年推出 HSpice 仿真器时就宣布了对其 HSpice 核心引擎技 术的增强以及多线程的能力,有了多线程版,电路设计设运行 HSpice 版图后仿真的速度比 单核处理器快两倍,在四核处理器上更可以快达五倍。这是 HSpice 一直优越于 PSpice 软 件的一个优势。但是由于 HSpice 在绘制原理图上是采用电路描述语句进行描述,使用的客 户群体远没有 PSpice 广泛。Cadence 公司在软件提速上也一直在做努力,终于在 16.6 版 本实现了支持多核处理器,真正实现了仿真的提速。

首先来感受一下新版本提速的表现。以运行一个.cir 的文件为例来说明。.cir 文件内容如 图 10 所示。

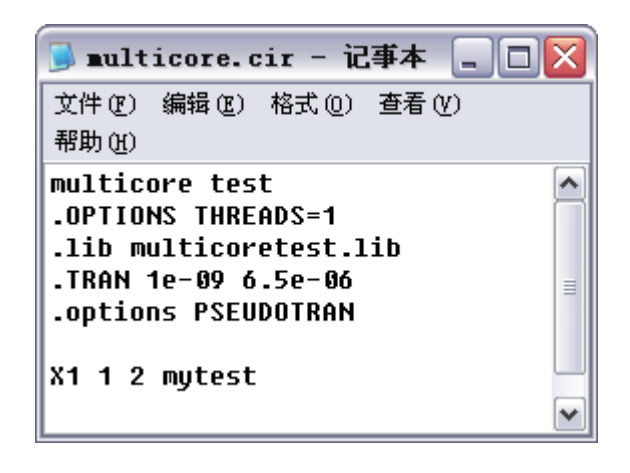

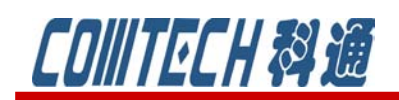

cādence **CHANNEL PARTNER** 

图 10 检验多核运行的小例子

1、打开一个命令输入窗口,步骤:开始菜单,选择运行,在运行窗口中输入:cmd,就 可以打开 dos 命令窗口。

2、将路径标识符改变到例子所在的文件,然后运行下面的命令:

psp\_cmd multicore.cir,运行后得到如图 10 所示的结果。说明运行时间为 106.92 秒。

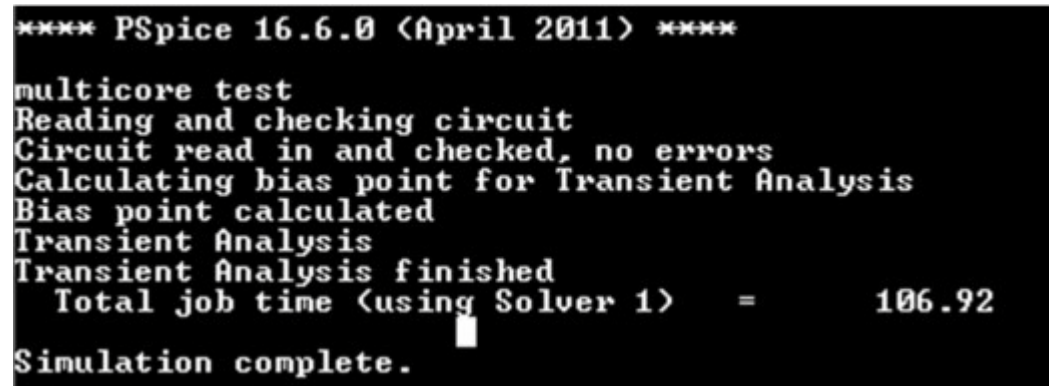

#### 图 10 单核运行的结果

3、打开图 10 的界面,将.OPTIONS THREADS=1 这一行删除,表示按照系统实际的 线程数工作。保存后,重新运行,得到图 11 所示结果。说明运行时间为 78.02 秒, 相比单核运行,速度提升了 27%。当然这个速度取决于所用电脑的配置。配制越高, 运行速度越快。

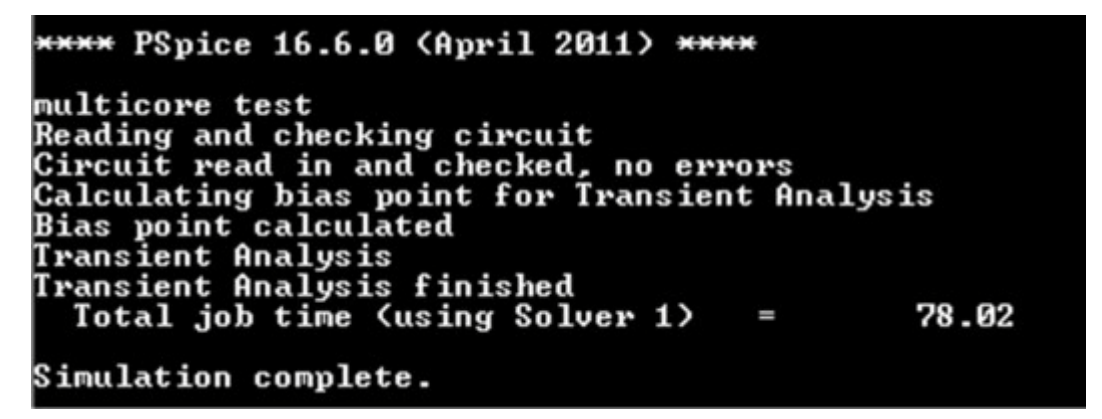

#### 图 11 多核运行结果

在新版本中默认设置就是支持多核运行的,如果需要设置和修改该选项,可以在 仿真设置窗口的 Option 中进行设置,如图 12 所示。THREADS=1 表示单线程仿真, THREADS=0 表示使用默认线程计算, 默认线程的数量决定于使用设备的 CPU 核心数和

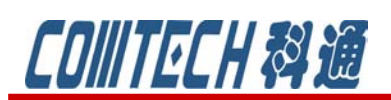

## cadence

**CHANNEL PARTNER** 

所安装的软件的许可证(license)。线程数一般小于等于 CPU 核心数的一半,而常 规的 PSpice 许可证最大可使用的线程数是 4 个。

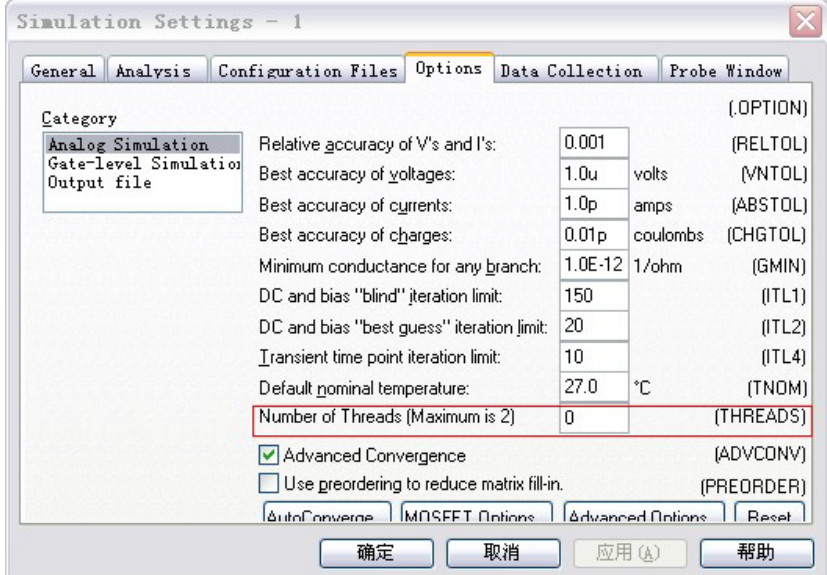

图 12 设置线程数的页面

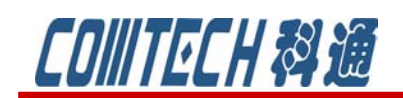

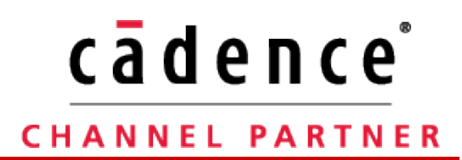

### 功能五——Node LIMITs

PSpice 16.6 允许设置节点的极限值,用于解决数据的溢出问题。同样先通过运 行一个.cir 文件(如图 13 所示)来说明该功能的作用。

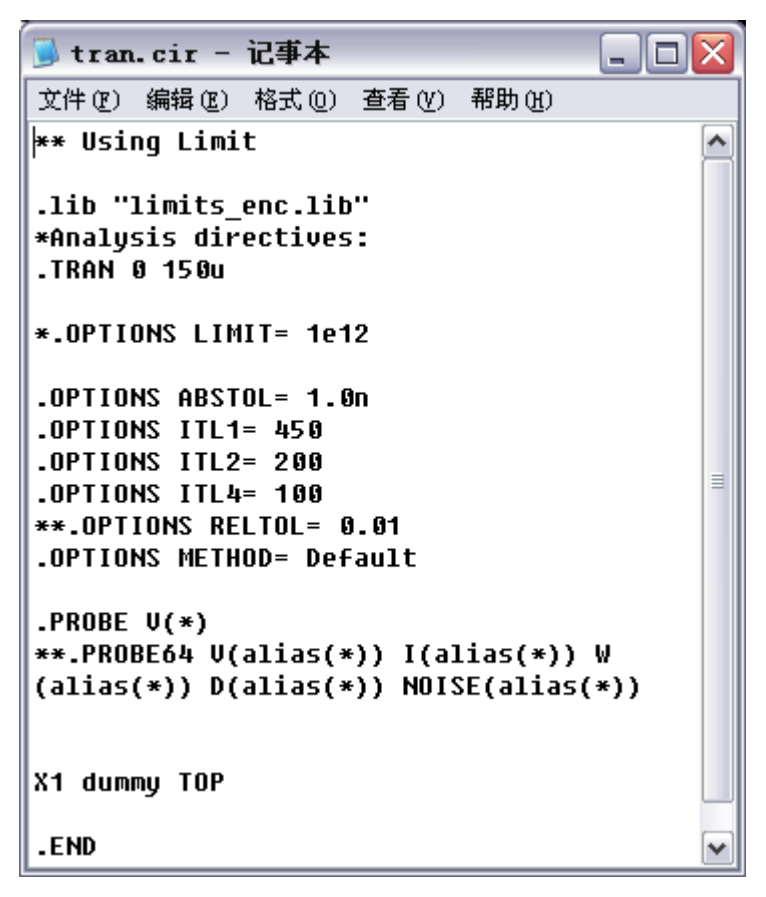

图 13 设置节点极限值的例子

1、打开一个命令输入窗口,步骤:开始菜单,选择运行,在运行窗口中输入: cmd, 就可以打开 dos 命令窗口。

2、将路径标识符改变到例子所在的文件,然后运行下面的命令:

psp\_cmd tran.cir, 运行后得到如图 14 所示的结果。结果表明出现数据溢 出的错误。

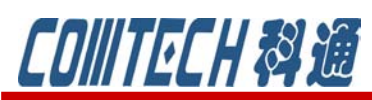

## cādence **CHANNEL PARTNER**

C:\limit>psp\_cmd\_tran.cir \*\*\*\* PSpice 16.6.0 (April 2011) \*\*\*\* \*\* Using Limit Reading and checking circuit Circuit read in and checked, no errors Calculating bias point for Transient Analysis INTERNAL ERROR -- Overflow, Convert, Run aborted Total job time (using Solver 1) .33 An error occurred during simulation.

图 14 出现数据溢出错误的运行结果

3、去掉图 13 中:.OPTIONS LIMIT= 1e12 前面的"\*",去掉注释,这样就定义 了节点的极限值为 $1 \times 10^{12}$ 。重新再运行命令: psp\_cmd tran.cir。得到图 15 所示的运 行结果。说明数据溢出的错误消除。

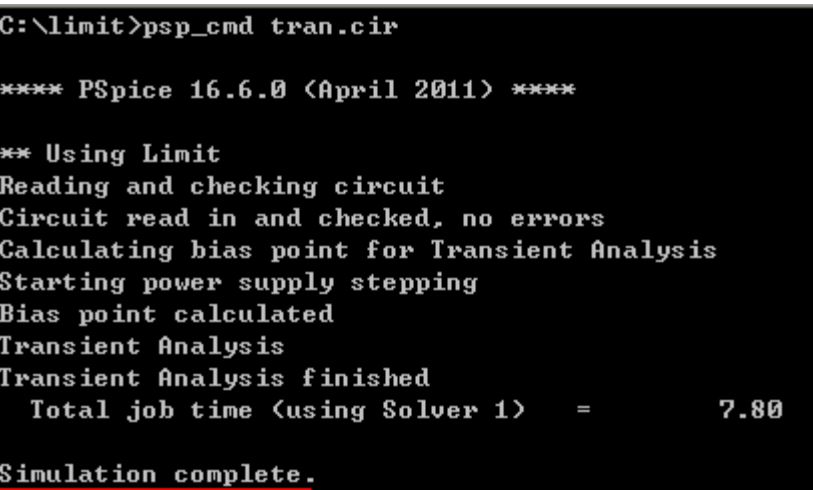

#### 图 15 数据溢出错误消除

所以说"LIMIT"值可以在仿真出现数据溢出错误或者出现不收敛错误时进行设置。设置的步骤

是: 先点击 <sup>[22</sup>2], 打开 Edit Simulation Profile 页面, 选择 Option 页, 如图 16 所 示。选择 advanced Options,得到图 17 所示的对话框。这个对话框就是 16.6 增加的 用户设置的页面。上个例子中,如果是通过原理图绘制后进行仿真,那就可以将 LIMIT 项修改成:1e12。确定后运行仿真就可以达到例子中的结果。

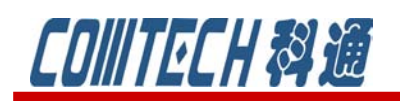

## cādence®

### CHANNEL PARTNER

|                                                           |  |  | Options<br>Configuration Files<br>Data Collection |                |  |                   | Probe Window            |              |
|-----------------------------------------------------------|--|--|---------------------------------------------------|----------------|--|-------------------|-------------------------|--------------|
| Category                                                  |  |  |                                                   |                |  |                   |                         | (.OPTION)    |
| Analog Simulation<br>Gate-level Simulation<br>Output file |  |  | Relative <u>a</u> ccuracy of V's and I's:         |                |  | 0.001             |                         | (RELTOL)     |
|                                                           |  |  | Best accuracy of voltages:                        |                |  | 1.0u              | volts                   | (VNTOL)      |
|                                                           |  |  | Best accuracy of currents:                        |                |  | 1.0 <sub>P</sub>  | amps                    | (ABSTOL)     |
|                                                           |  |  | Best accuracy of charges:                         |                |  | 0.01 <sub>p</sub> | coulombs                | (CHGTOL)     |
|                                                           |  |  | Minimum conductance for any branch:               |                |  | 1.0E-12           | $1$ /ohm                | (GMIN)       |
|                                                           |  |  | DC and bias "blind" iteration limit:              |                |  | 150               |                         | (ITL1)       |
|                                                           |  |  | DC and bias "best guess" iteration limit:         |                |  | 20                |                         | (ITL2)       |
|                                                           |  |  | Transient time point iteration limit:             |                |  | 10                |                         | (ITL4)       |
|                                                           |  |  | Default nominal temperature:                      |                |  | 27.0              | ۴C                      | (TNOM)       |
|                                                           |  |  | Number of Threads (Maximum is 2)                  |                |  | 0                 |                         | (THREADS)    |
|                                                           |  |  | Advanced Convergence                              |                |  |                   |                         | (ADVCONV)    |
|                                                           |  |  | Use preordering to reduce matrix fill-in.         |                |  |                   |                         | {RREORDER}   |
|                                                           |  |  | <b>AutoConverge</b>                               | MOSEET Options |  |                   | <b>Advanced Ontions</b> | <b>Recet</b> |

图 16 任选项设置对话框

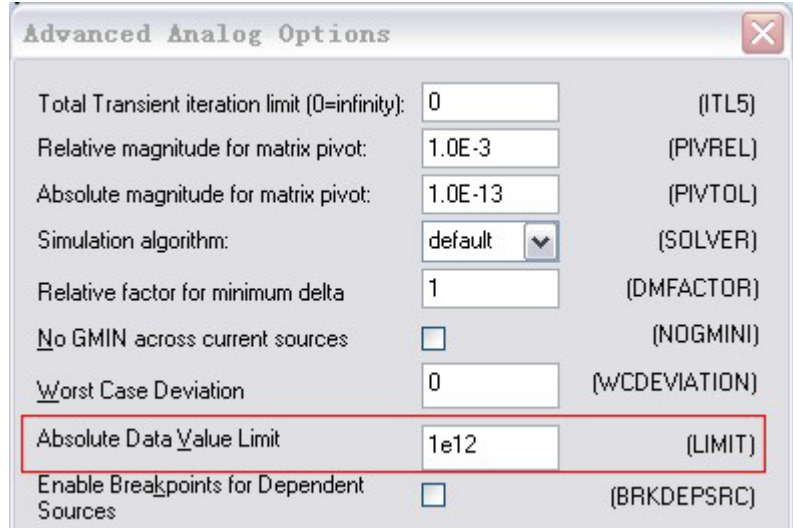

图 17 LIMIT 项设置

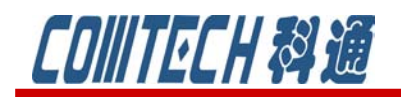

如果有关于 PSpice 软件使用等问题可联系:

科通数字技术公司

地址:上海市长宁区延安西路 726 号华敏、翰尊时代广场 13 层 H 座

邮编:200050

电话:021-51696680

邮箱:shaoqinwu@comtech.com.cn